# **POP IMAP 設定確認マニュアル書**

Outlook2016/2019 (設定確認方法)

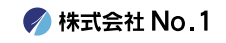

**1.デスクトップやスタートメニューより 『Outlook2016デスク』或いは『Outlook2019』 をクリックして起動してください。**

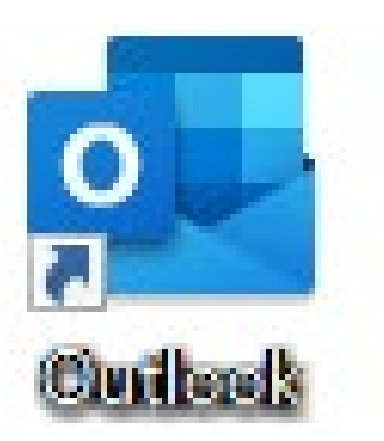

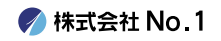

### **2.左上にある『ファイル』タブをクリックし、 『アカウントの設定』をクリックしてください。**

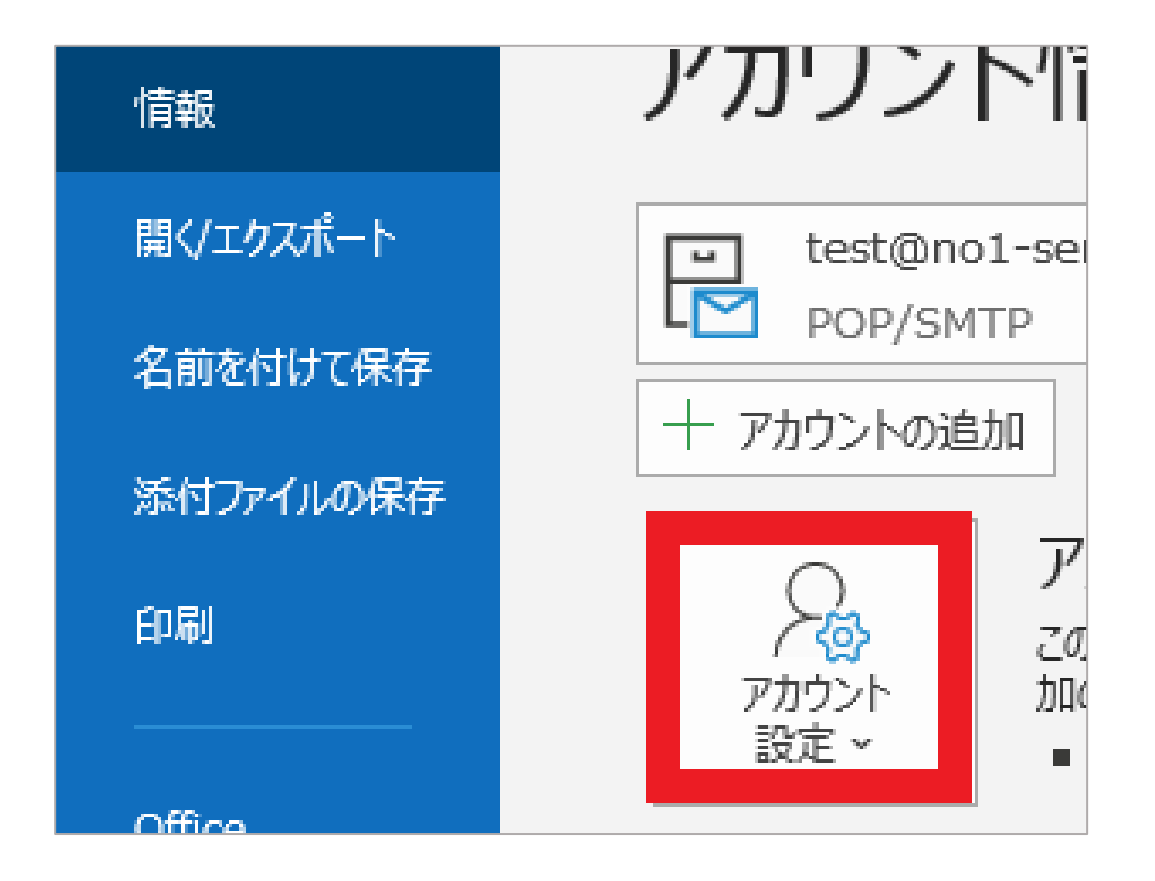

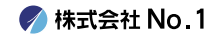

#### **3.一番下の『プロファイルの管理』をクリック してください。**

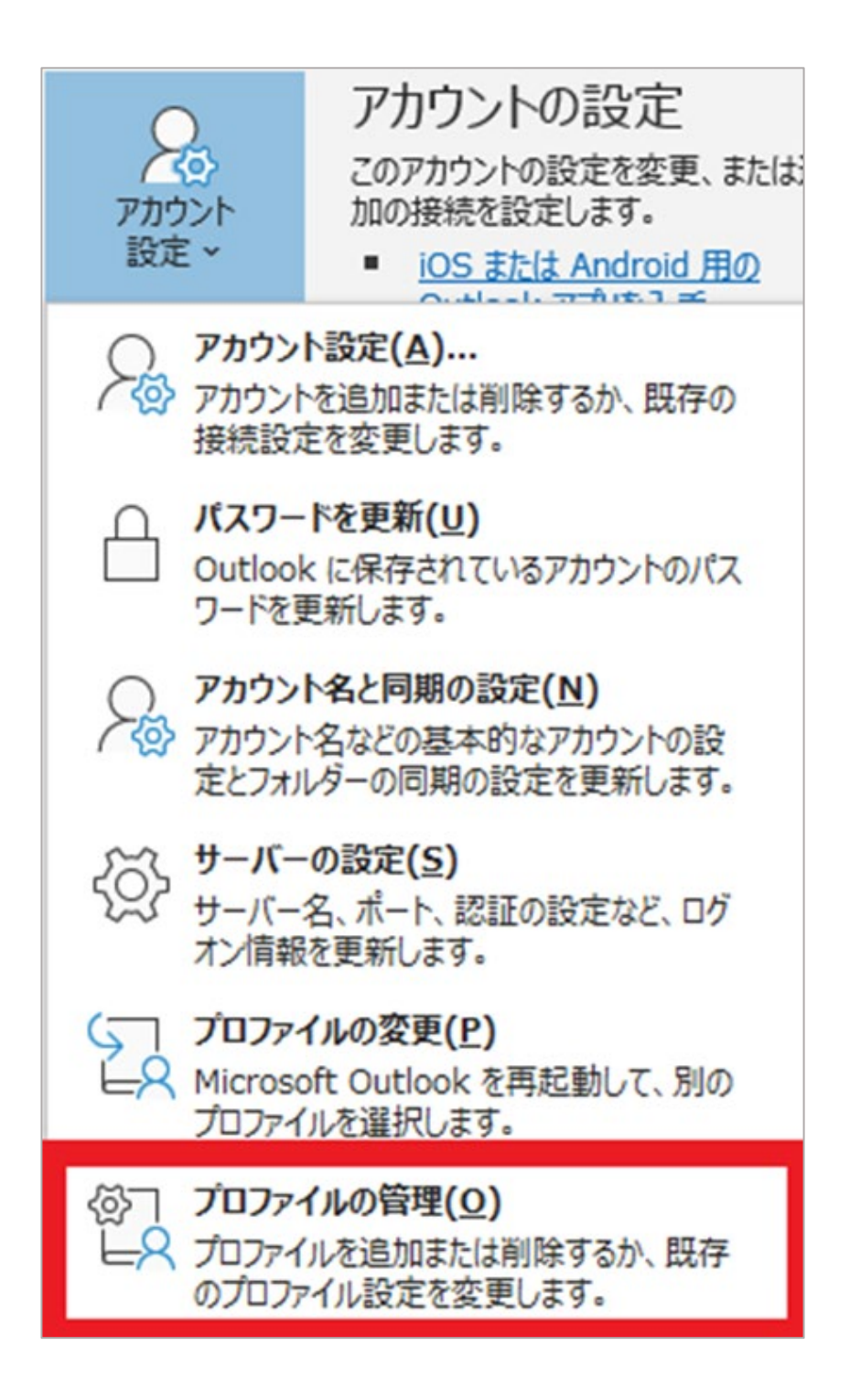

**● 株式会社 No. 1** 

## **4.『メール設定』が表示されますので、 『電子メールアドレス』をクリックしてくださ い。**

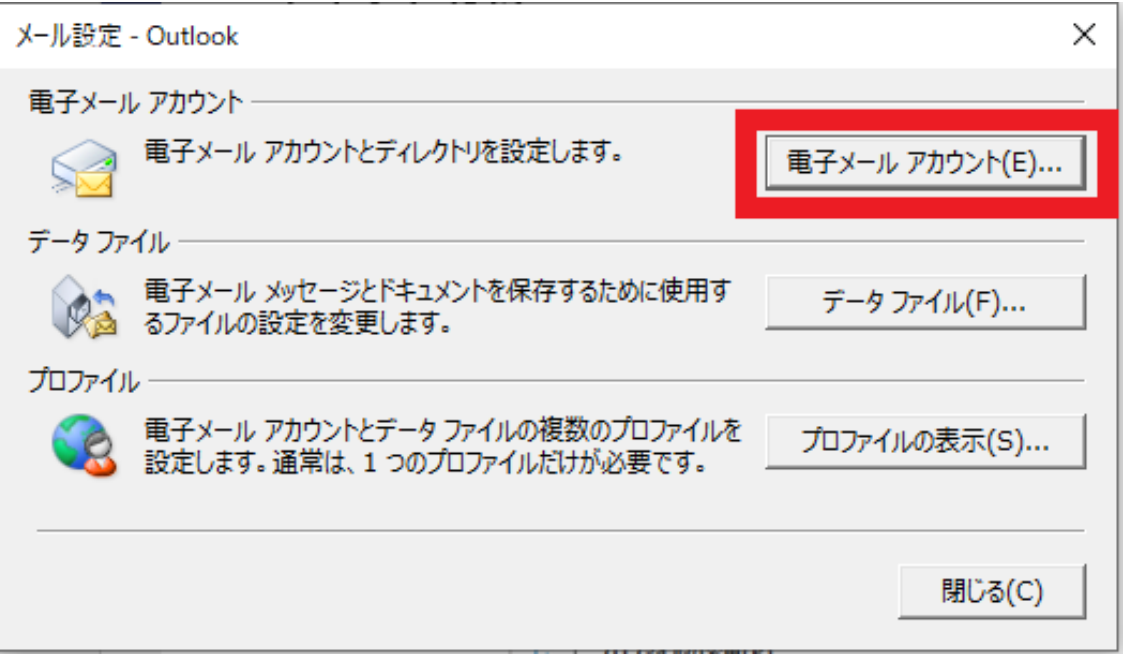

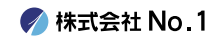

## **5. Outlookに設定されているアカウント一覧が 表示されます。種類の項目で現在の設定が確認 できます。**

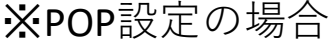

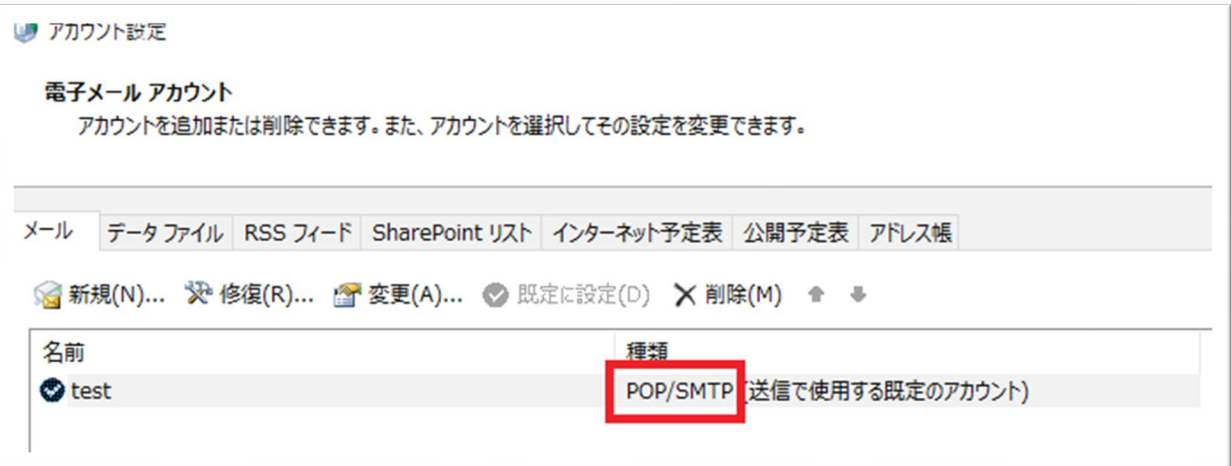

※IMAP設定の場合

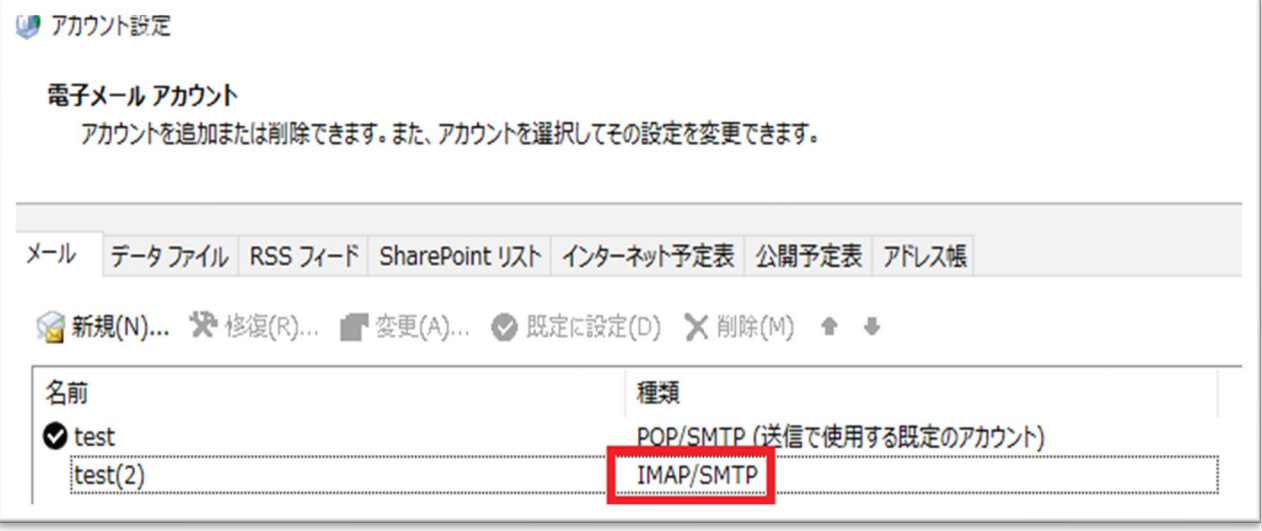

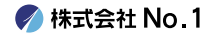